## Accesati link-u[l http://cursuri.ceccar.ro/learnin/](http://cursuri.ceccar.ro/learnin/)

Introduceti datele de autentificare primite in mail:

Numele utilizatorului:

Parola:

Dati click pe butonul **CONECTARE**

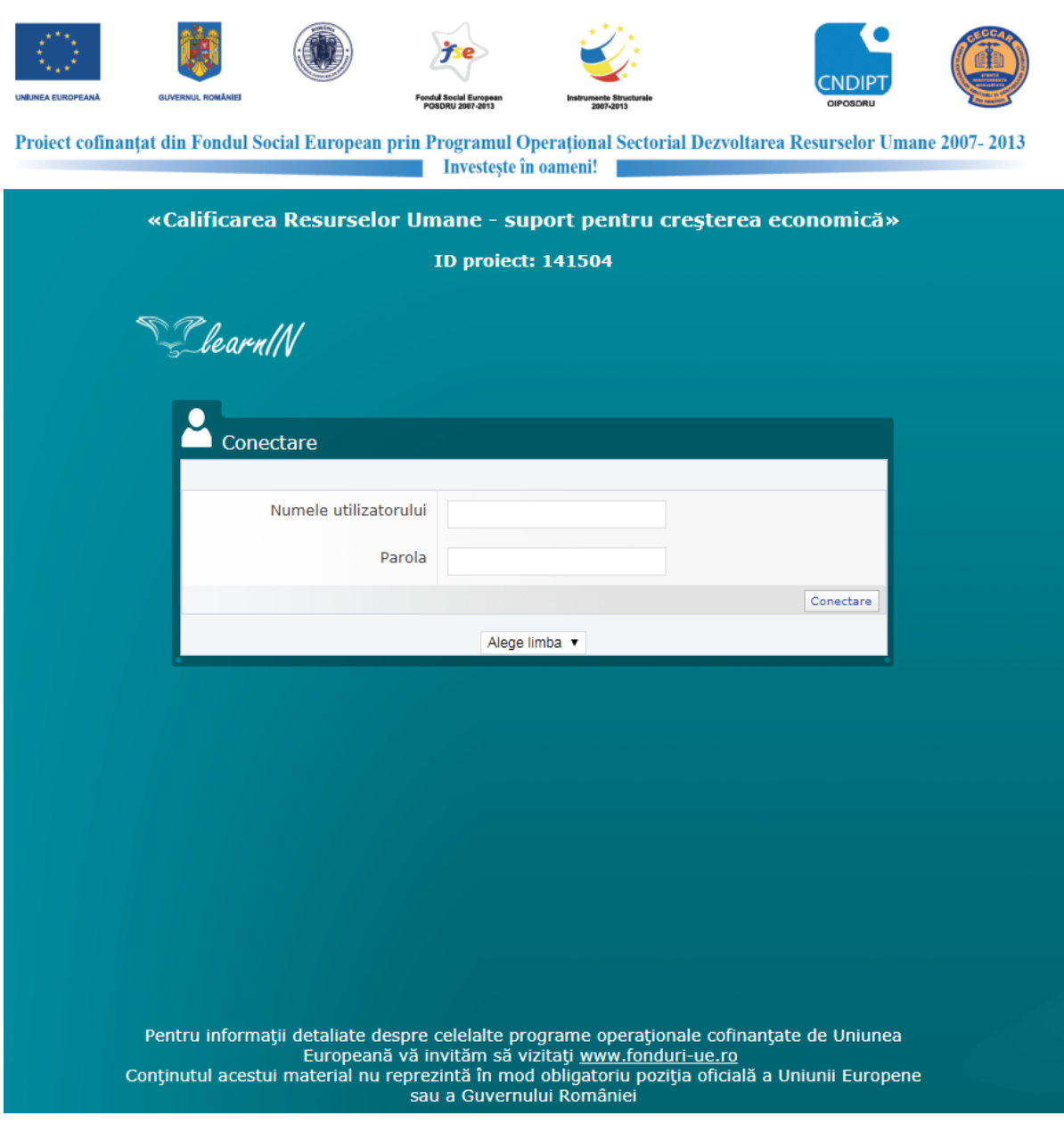

Pentru accesarea materialelor accesati fie din rubrica AVIZIER PERSONAL elementele disponibile, fie dati click pe CURSURI (meniul DREAPTA-SUS)

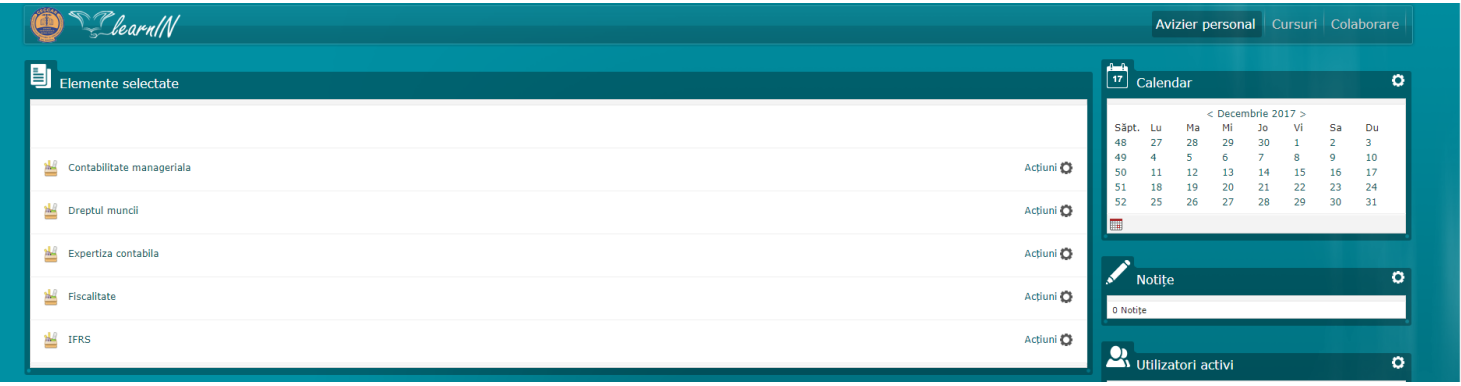

## **Avizier personal**

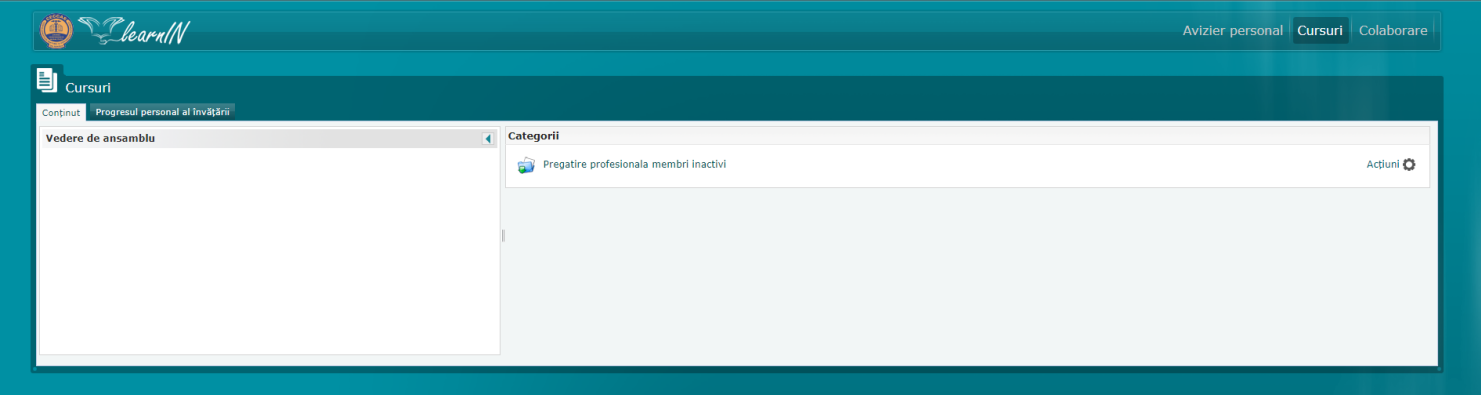

**Cursuri**

Fiecare curs din cele 5 disponibile corespunde unui numar de 10 ore CPD. Astfel, dumneavoastra trebuie sa parcurgeti cel putin 4 cursuri (pentru 40 ore CPD) din cele 5 şi să susţineţi testul de evaluare a cunostintelor aferent fiecarui curs.

Pentru accesarea materialelor:

- dati click pe curs

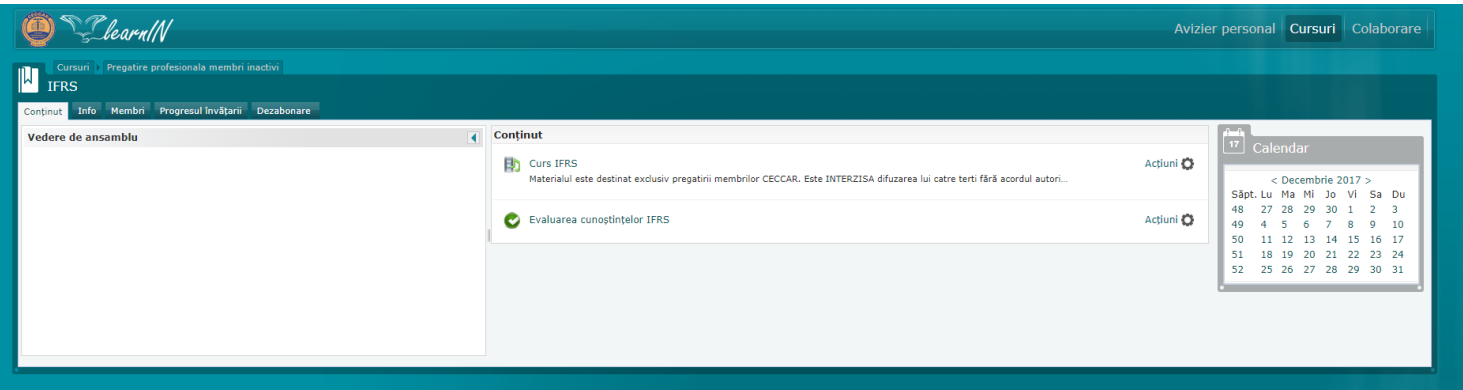

- dati click pe curs

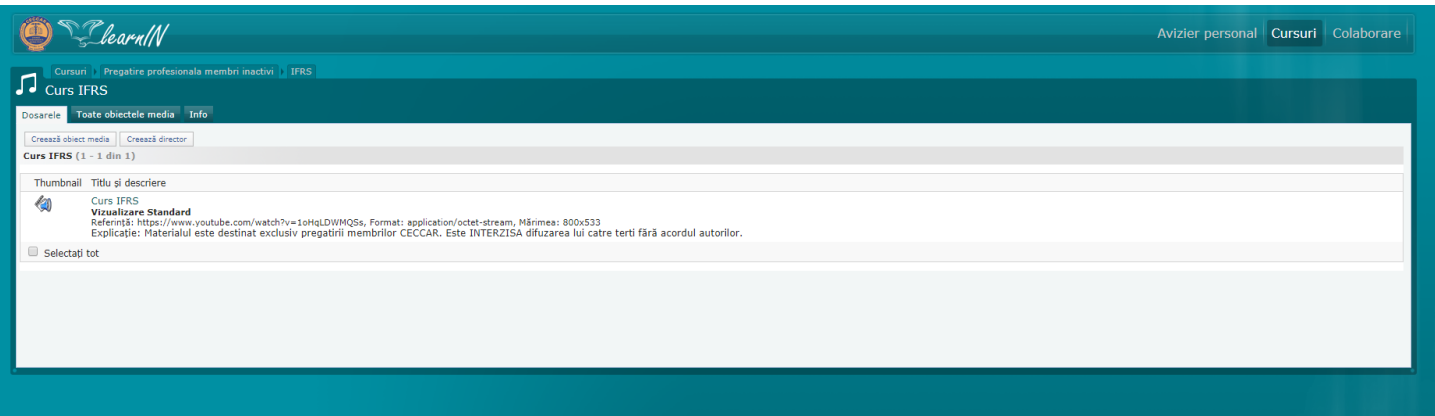

- se va deschide o fereastra noua cu cursul

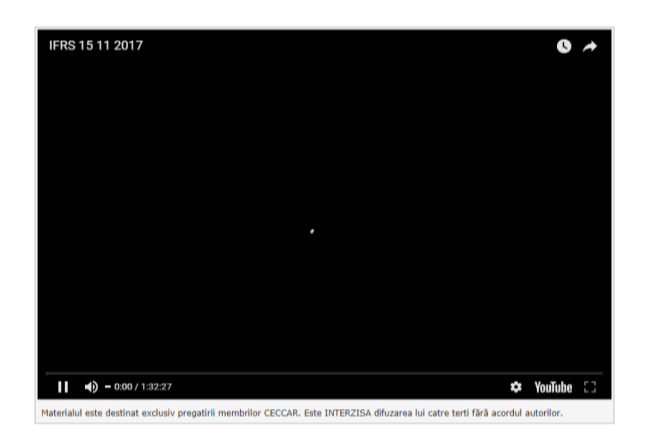

Dupa parcurgerea materialului, trebuie sustinut testul de verificare a cunostintelor, care se acceseaza dand click pe elementul EVALUAREA CUNOSTINTELOR ….

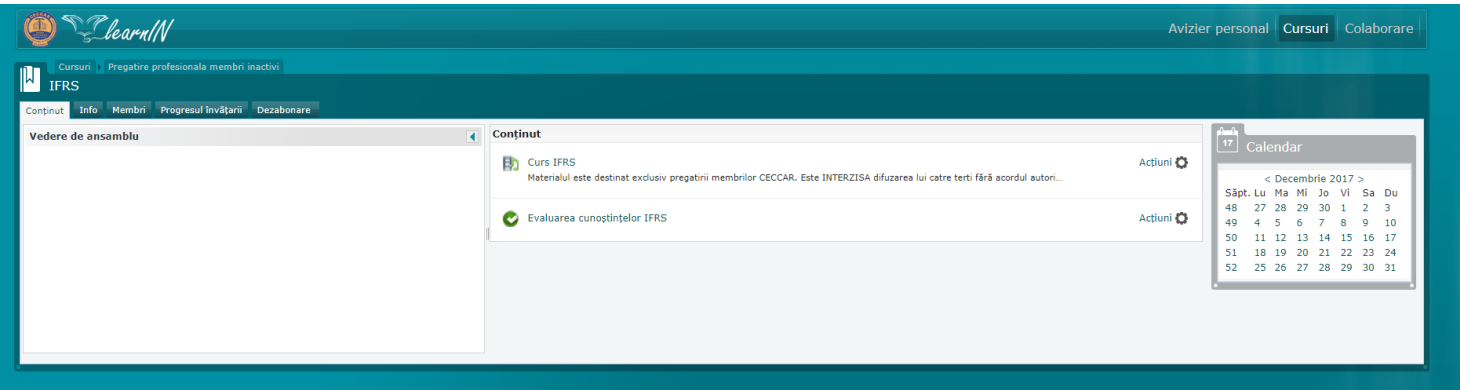

apoi dati click pe INCEPETI TESTUL (STANGA-SUS) si apoi urmati instructiunile de pe ecran.

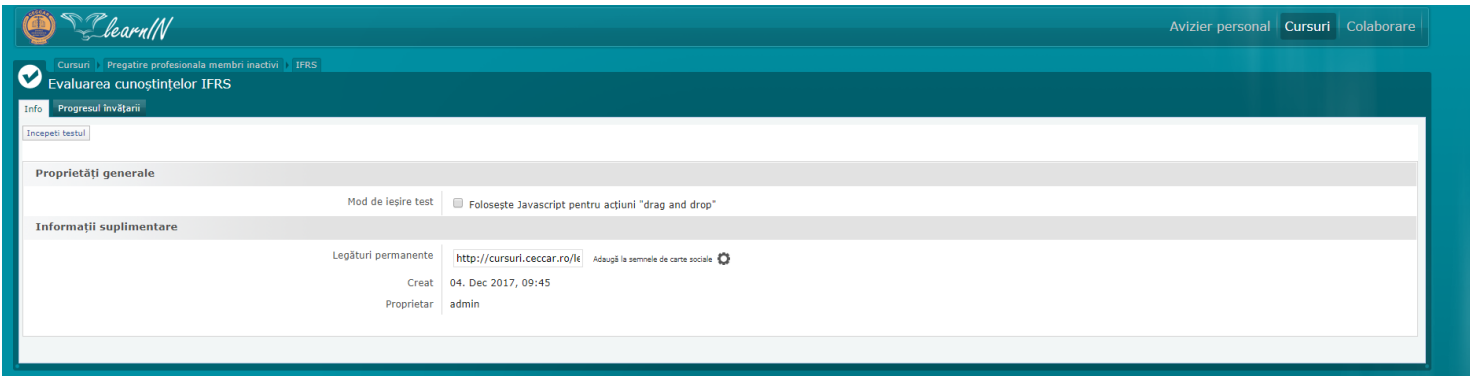